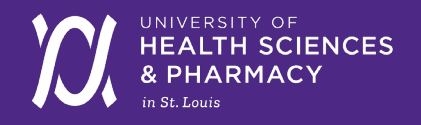

## How to Return Rentals Online

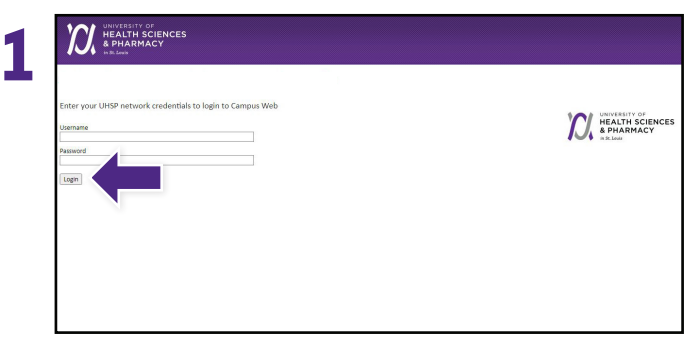

C HALTH SCU 2 **8. Repistration Campus Life Students Students** Schedules & Registration  $\alpha$ .  $\frac{9}{2}$ 

Log into **Campus Web** and then go to the **Schedules & Registration Tab**.

Select **eCampus Bookstore** and the corresponding semester you want to return for.

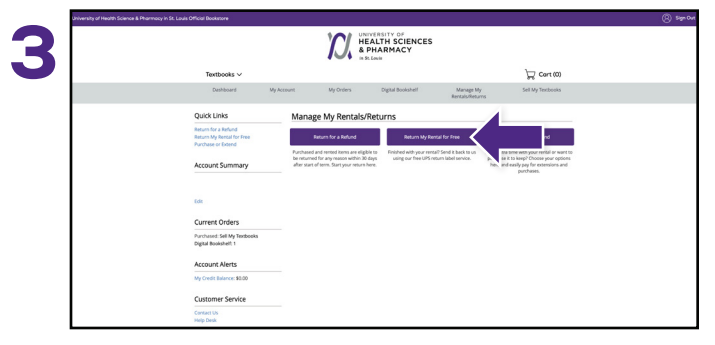

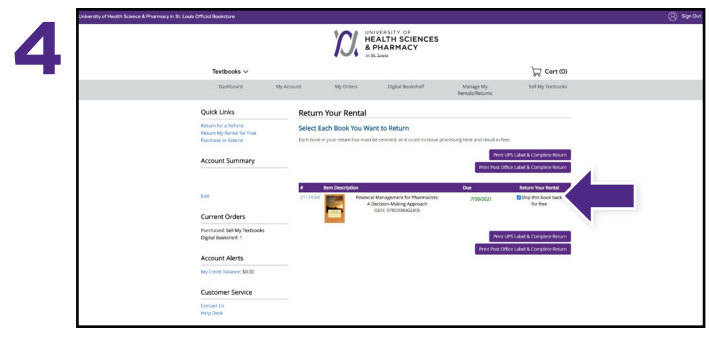

Select **Return My Rentals for Free** to continue. Find the rental(s) you wish to return and check the **Ship this Book Back for Free** box.

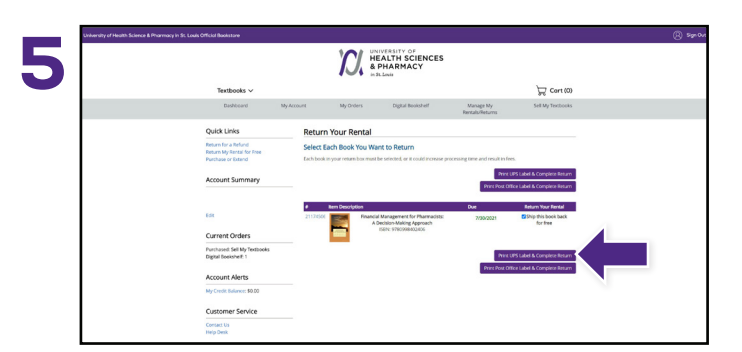

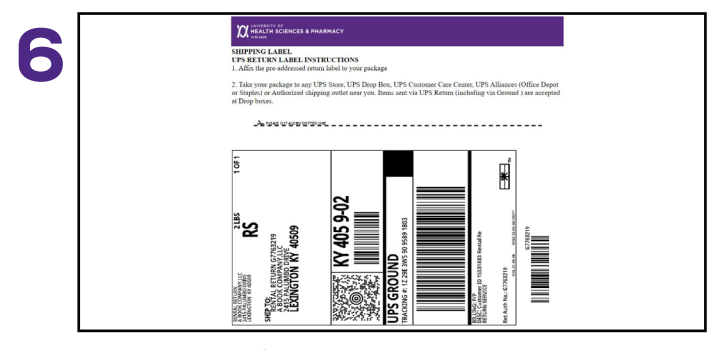

Select Print UPS Label & Complete Return to continue. **Print your free UPS** label and packing slip. Insert packing slip with your rental(s) you are returning and affix label to the outside of your package. If you're on campus, drop off your package at the Student Receiving Window in the South Res Hall during regular hours. Otherwise, take it to any UPS Store.